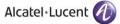

Rainbow CTI & Media Bridge(OPENSCAPE 4000)-

#### A D M I N I S T R A T I O N G U I D E

# Rainbow CTI & Media Bridge

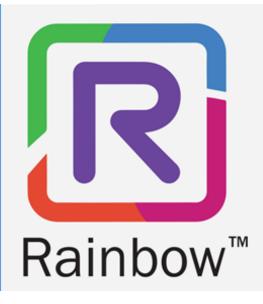

# Legal notice

Alcatel-Lucent, ALE International and the Alcatel-Lucent logo are trademarks of ALE International. All other trademarks are the property of their respective owners. The information presented is subject to change without notice. ALE International assumes no responsibility for inaccuracies contained herein.

Copyright © 2021 ALE International - All rights reserved.

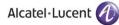

## Index

| 1  | Do                 | cument History                                                          | 5 |
|----|--------------------|-------------------------------------------------------------------------|---|
| 2  | Int                | roduction                                                               | 6 |
| 2  | .1                 | Overview - The Product                                                  | 6 |
| 2  | .2                 | Overview - The Guide                                                    | 6 |
| 2  | .3                 | Architecture Diagram                                                    | 7 |
| 3  | Со                 | nfiguration                                                             | 8 |
| 3  | .1                 | Administration - Startup                                                | 8 |
| 3  | .2                 | Configuration Settings12                                                | 2 |
|    | 2.1                | Rainbow Settings 1                                                      |   |
|    | 2.2                | Proxy Settings                                                          |   |
|    | .3                 | PABX Settings                                                           |   |
| 3. | 3.1                | Connectivity Settings                                                   | 7 |
|    | 3.2                | SIP Trunk Settings                                                      |   |
|    | .4                 | Media Gateway2                                                          |   |
|    | .4.1               | Media Settings       2         Remote Extensions Numbering Plan       2 |   |
|    | 4.3                | Caller ID Policy for VOIP calling                                       |   |
| 3  | .5                 | Starting and Stopping Rainbow CTI & Media Bridge Service                | 5 |
| 4  | Ca                 | lls and Extensions2                                                     | 7 |
| 4  | .1                 | Dashboard22                                                             | 7 |
| 4  | .2                 | Extensions & User Entries                                               |   |
| 4  | 2.1                | CTI & VOIP                                                              |   |
| 4. | 2.2                | Add Extension 3                                                         | 3 |
|    | .2.3<br>. <b>3</b> | Delete Extension                                                        |   |
| -  |                    |                                                                         |   |
| -  | .4                 | Unsuccessful monitoring of extensions40                                 |   |
| 4  | .5                 | Seeing active calls in the system4.                                     |   |
| 4  | .6                 | Seeing active users in the system4                                      | 5 |
| 5  | Ge                 | neral                                                                   | 2 |
| 5  | .1                 | System Settings                                                         | 2 |
| 5. | 1.1                | Traces                                                                  |   |
| 5. | 1.2                | SMTP Settings                                                           | 4 |

| 5 | .2 | Business Partner | 56 |
|---|----|------------------|----|
| 5 | .3 | Report an Issue  | 58 |
| 6 | Ch | ange Password    | 61 |

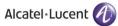

# 1 Document History

| Edition | Date       | Changes / Comments / Details  |
|---------|------------|-------------------------------|
| 01      | 15/09/2021 | Initial Administration Guide. |

# 2 Introduction

## 2.1 Overview - The Product

Rainbow CTI & Media Bridge works with a number of telephone systems e.g. Cisco Call Manager, Asterisk, NEC 3C etc. This document describes the administration of Rainbow CTI and Media Bridge for OpenScape 4000.

Rainbow CTI & Media Bridge application is installed on a local machine in customer premises. It connects with Rainbow Server to push the list of extensions so that they can be associated to Rainbow Users for CTI and VOIP calling, and it also interacts with third-party telephone systems to monitor those extensions for signaling information and call controls.

For other third-party telephony systems, please refer to their respective documentation available at <u>https://support.openrainbow.com</u>.

This document is a step-by-step guide for any technical engineer to configure the software.

## 2.2 Overview - The Guide

The Admin guide comes into effect once the installation is finished and its target audiences are System Administrators. This guide will walks through the administrative steps required for initial configuration and subsequent software maintenance.

The guide begins with an overview along with screenshots of the application to give the reader an understanding of the user interface design.

A "Table of Contents" is provided at the beginning of this guide with hyperlinks for the ease of navigation.

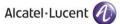

# 2.3 Architecture Diagram

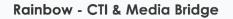

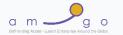

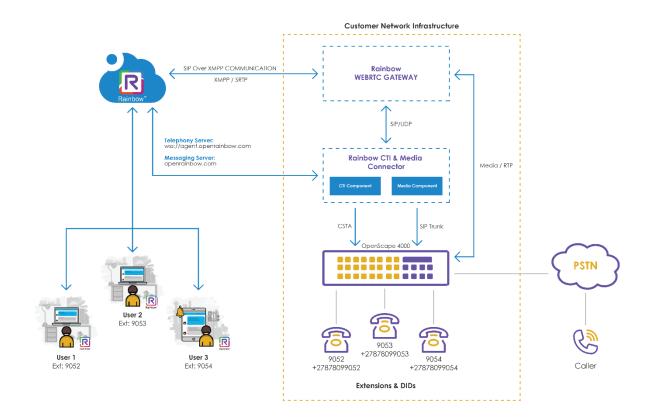

# 3 Configuration

## 3.1 Administration - Startup

Launch Rainbow CTI & Media Bridge web administration interface by clicking on the shortcut

icon 😰 on the Windows desktop. This will display a login screen as shown below:

|                                  | E EN 🔹                                                                   |
|----------------------------------|--------------------------------------------------------------------------|
|                                  | Connect to CTI & Media Bridge Administration                             |
| R                                | Please enter the username                                                |
| Welcome to<br>CTI & Media Bridge | Enter your password Password *                                           |
|                                  | Login                                                                    |
|                                  |                                                                          |
| <i>9</i> ⊈ <b>3</b> ∎            | By continuing, you agree to: the Terms of Service and the Privacy Policy |

Please enter following credentials when you are logging into the Rainbow CTI & Media Bridge for the first time after installation:

### Username: admin

### Password: admin

Once logged in, a web interface is displayed that will allow you to navigate around application using the left vertical panel.

The options are grouped under the following categories:

- Control Panel
- Settings
- General

The options can be collapsed and expanded by clicking on the above categories.

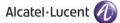

There is also a slider control at the bottom that can be used to minimize or maximize the lefthand panel.

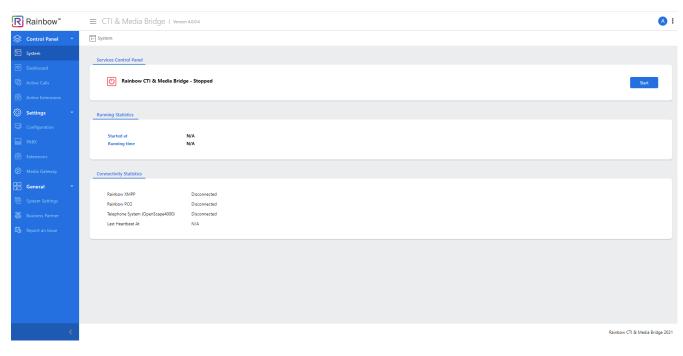

#### Screenshot-Slider Control with Left Hand Panel Displayed

| R           | ≡ CTI & Media Bridge             | Version 4.0.0.4 | () :                            |
|-------------|----------------------------------|-----------------|---------------------------------|
|             | 5- System                        |                 |                                 |
| 5<br>6<br>8 | Services Control Panel           | dge - Stopped   | Start                           |
| ٢           | Running Statistics               |                 |                                 |
|             | Started at<br>Running time       | N/A<br>N/A      |                                 |
| Ø           | Connectivity Statistics          |                 |                                 |
| 88          | Rainbow XMPP                     | Disconnected    |                                 |
| Ē           | Rainbow PCG                      | Disconnected    |                                 |
| 8           | Telephone System (OpenScape4000) | Disconnected    |                                 |
| ₿.          | Last Heartbeat At                | N/A             |                                 |
|             |                                  |                 |                                 |
|             |                                  |                 |                                 |
|             |                                  |                 |                                 |
| >           |                                  |                 | Rainbow CTI & Media Bridge 2021 |

Screenshot-Slider Control with Left Hand Panel Hidden

Similarly, click on the slider control again to show the left-hand panel.

You can also click on  $\equiv$  icon next to application title as highlighted below:

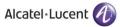

| R           | 😑 CTI & Media Bridge             | 은   Version 4.0.0.4 | A :                             |
|-------------|----------------------------------|---------------------|---------------------------------|
|             | 5- System                        |                     |                                 |
| Þ           | Services Control Panel           |                     |                                 |
| ۵<br>پ<br>۲ | 🕐 Rainbow CTI & Media Br         | idge - Stopped      | Start                           |
| ٢           | Running Statistics               |                     |                                 |
|             | Started at<br>Running time       | N/A<br>N/A          |                                 |
| Ø           | Connectivity Statistics          |                     |                                 |
| 88          | Rainbow XMPP                     | Disconnected        |                                 |
| Ē           | Rainbow PCG                      | Disconnected        |                                 |
| 8           | Telephone System (OpenScape4000) | Disconnected        |                                 |
| tà          | Last Heartbeat At                | N/A                 |                                 |
|             |                                  |                     |                                 |
|             |                                  |                     |                                 |
|             |                                  |                     |                                 |
|             |                                  |                     |                                 |
|             |                                  |                     |                                 |
|             |                                  |                     |                                 |
| >           |                                  |                     | Rainbow CTI & Media Bridge 2021 |

This action will hide the entire left panel as shown below:

| R Raint   | bow™ ≡ CTI                                      | & Media Bridge 1 Version 4.0.4 | A : |
|-----------|-------------------------------------------------|--------------------------------|-----|
| 5- System |                                                 |                                |     |
| Services  | Control Panel                                   |                                |     |
| U         | Rainbow CTI & Media Brid                        | ge - Stopped Stort             |     |
| Running   | Statistics                                      |                                |     |
|           |                                                 | N/A<br>N/A                     |     |
| Connecti  | livity Statistics                               |                                |     |
| Rain      | nbow XMPP<br>nbow PCG                           | Disconnected Disconnected      |     |
|           | ephone System (OpenScape4000)<br>t Heartbeat At | Disconected N/A                |     |

Below is the full view of that left panel:

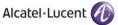

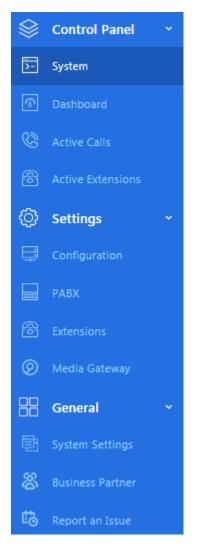

Screenshot - Complete list of links in left menu

For every click on the left menu, the main page to the right will change to the corresponding display. As an administrator, it is your responsibility to provide requisite configuration details in each section and customize the application according to your particular requirements. We recommend that you work on these links, in the following order:

- Configuration
- PABX
- Media Gateway
- System
- System Settings

Once you have provided required information in each section, please click on Update/Save button for that section.

**Noe:** The administration application can also be opened by entering a URL i.e. <u>http://<IP</u> address>/webAdmin/ e.g. <u>http://172.20.1.121/webadmin</u>

# 3.2 Configuration Settings

Rainbow CTI & Media Bridge is required to connect with the main Rainbow Server to enable telephony integration. The configuration settings are entered usually during the first time setup; however, they can be updated at any time, if needed.

Go to configuration page by clicking on the Configuration tab from the left menu, as shown below.

| <b>R</b> Rainbow <sup>™</sup> | ≡ CTI & Media Bridge । versi     | on 4.0.0.4                   |               | <b>A</b> :        |
|-------------------------------|----------------------------------|------------------------------|---------------|-------------------|
| 😂 Control Panel 👻             | >- System                        |                              |               |                   |
| ▶ System                      | Services Control Panel           |                              |               |                   |
| Dashboard                     | Services Control Paner           |                              |               |                   |
| 🕲 Active Calls                | Rainbow CTI & Media Brid         | lge - Stopped                |               | Start             |
| Active Extensions             |                                  |                              |               |                   |
| 🚫 Settings 🛛 👻                | Running Statistics               |                              |               |                   |
| 📮 Configuration               | -                                |                              |               |                   |
| равх                          | Started at<br>Running time       | N/A<br>N/A                   |               |                   |
| Extensions                    |                                  |                              |               |                   |
| Ø Media Gateway               | Connectivity Statistics          |                              |               |                   |
| General ~                     |                                  |                              |               |                   |
| System Settings               | Rainbow XMPP<br>Rainbow PCG      | Disconnected<br>Disconnected |               |                   |
| 🛞 Business Partner            | Telephone System (OpenScape4000) | Disconnected                 |               |                   |
| 🙆 Report an Issue             | Last Heartbeat At                | N/A                          |               |                   |
|                               |                                  |                              |               |                   |
|                               |                                  |                              |               |                   |
|                               |                                  |                              |               |                   |
|                               |                                  |                              |               |                   |
|                               |                                  |                              |               |                   |
|                               |                                  |                              |               |                   |
| <                             |                                  |                              | Rainbow CTI & | Media Bridge 2021 |
|                               |                                  |                              |               |                   |

Screenshot-System

You will be presented with the screen, as shown below:

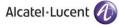

| Configuration                     |                                                                         |                                                                                                    |
|-----------------------------------|-------------------------------------------------------------------------|----------------------------------------------------------------------------------------------------|
| Rainbow Settings                  |                                                                         |                                                                                                    |
| Domain *                          |                                                                         |                                                                                                    |
| Proxy Settings                    |                                                                         |                                                                                                    |
| Proxy Address                     |                                                                         |                                                                                                    |
| Equipment Settings                |                                                                         |                                                                                                    |
| Equipment ID *<br>Password *      |                                                                         | Information!<br>The Equipment Settings for Third party PBX are defined and<br>managed via Rainbow Administration under the BP account, and are<br>accessible through |
|                                   |                                                                         | BP Account -> Company Administration -> Communication -> Equipment Info                                                                                              |
| Note : For the changes to take ef | ffect, Rainbow CTI & Media Bridge services needs to be restarted via Se | vices Control Panel. Update Update                                                                                                    |
|                                   |                                                                         | Rainbow CTI & Media Bridge 202                                                                                                    |

#### 1jScreenshot-Configuration

The relevant page is displayed which has the following main sections.

- Rainbow Settings
- Proxy Settings
- Equipment Settings

A screenshot of each section is illustrated below and a separate explanation for each is written underneath the item.

#### 3.2.1 Rainbow Settings

Rainbow fulfillment team with your company's subscription confirmation will provide these settings. The default value for this section is set to 'openrainbow.com', which is valid for the production sites.

Please enter the provided information accordingly, as shown below for illustration.

| Rainbow Setting | 5               |  |
|-----------------|-----------------|--|
| Domain * :      | openrainbow.com |  |
|                 |                 |  |
|                 |                 |  |

#### Screenshot-Rainbow Settings

### 3.2.2 Proxy Settings

If a company has a proxy setup in place for outgoing traffic, the proxy address shall be provided as part of the configuration. It is important to note that this field is optional.

Please enter the provided information accordingly, as shown below for illustration.

| Proxy Settings  |  |
|-----------------|--|
| Proxy Address : |  |
|                 |  |

Screenshot- Proxy Settings

### 3.2.3 Equipment Settings

Equipment ID is generated by Rainbow system and shall be provided by Rainbow fulfillment team/business partner with your company's subscription confirmation.

Please enter the provided information accordingly, as shown below for illustration.

| quipment Settings            |                                            |                                                                                                    |
|------------------------------|--------------------------------------------|----------------------------------------------------------------------------------------------------|
| Equipment ID *<br>Password * | PBX78d4-5910-e92e-4a33-b5f2-e336-14b2-8a7b | <ul> <li>Information!</li> <li>The Equipment Settings for Third party PBX are defined and<br/>managed via Rainbow Administration under the BP account, and are<br/>accessible through</li> <li>BP Account -&gt; Company Administration -&gt; Communication -&gt;</li> </ul> |
|                              |                                            | Equipment Info                                                                                                    |

Screenshot-Equipment Settings

Finally, once you have entered the details into each field, click **Update**, as shown below.

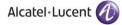

| Configuration                            |                                                                             |                                                                                                    |
|------------------------------------------|-----------------------------------------------------------------------------|----------------------------------------------------------------------------------------------------|
| Rainbow Settings                         |                                                                             |                                                                                                    |
| Domain *                                 | openrainbow.com                                                             |                                                                                                    |
| Proxy Settings                           |                                                                             |                                                                                                    |
| Proxy Address                            |                                                                             |                                                                                                    |
| Equipment Settings                       |                                                                             |                                                                                                    |
| Equipment ID *<br>Password *             | PBX78d4-5910-e92e-4a33-b5f2-e336-14b2-8a7b                                  | Information!<br>The Equipment Settings for Third party PBX are defined and<br>managed via Rainbow Administration under the BP account, and are<br>accessible through |
|                                          |                                                                             | BP Account -> Company Administration -> Communication -><br>Equipment Info                                                                                           |
| Note : For the changes to take effect, R | ainbow CTI & Media Bridge services needs to be restarted via Services Contr | ol Panel. Cancel Update                                                                                                    |
|                                          |                                                                             | Deichen, CTI 9: Madia Deida a 2021                                                                                                    |

Rainbow CTI & Media Bridge 2021

#### Screenshot-Configuration

You will be presented with the popup window, click **OK**, as shown below.

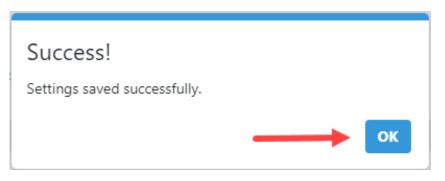

**NOTE:** Once successfully configured, do not change these settings unless advised by Rainbow Support team.

# 3.3 PABX Settings

Rainbow CTI & Media Bridge is required to connect to OpenScape 4000 telephone system to get phonebook information and also to get telephony events and perform call controls.

Click on the PABX tab from the left menu on the screen, as shown.

| R   | Rainbow <sup>™</sup> | ≡ CTI & Media Bridge I ver                      | ion 4.0.0.4                  | :                               |
|-----|----------------------|-------------------------------------------------|------------------------------|---------------------------------|
|     | Control Panel Y      | 5- System                                       |                              |                                 |
| 5-  | System               | Services Control Panel                          |                              |                                 |
| •   |                      | Services control Parler                         |                              |                                 |
| C   |                      | C Rainbow CTI & Media Bri                       | dge - Stopped                | Start                           |
| 8   |                      |                                                 |                              |                                 |
| ٥   | Settings *           | Running Statistics                              |                              |                                 |
| ₽   |                      |                                                 |                              |                                 |
|     |                      | Started at<br>Running time                      | N/A<br>N/A                   |                                 |
| 8   |                      |                                                 |                              |                                 |
| Ø   |                      | Connectivity Statistics                         |                              |                                 |
| 88  | General ~            |                                                 |                              |                                 |
| Ē   |                      | Rainbow XMPP                                    | Disconnected                 |                                 |
|     |                      | Rainbow PCG<br>Telephone System (OpenScape4000) | Disconnected<br>Disconnected |                                 |
|     |                      | Last Heartbeat At                               | N/A                          |                                 |
| ťô. |                      |                                                 |                              |                                 |
|     |                      |                                                 |                              |                                 |
|     |                      |                                                 |                              |                                 |
|     |                      |                                                 |                              |                                 |
|     |                      |                                                 |                              |                                 |
|     |                      |                                                 |                              |                                 |
|     |                      |                                                 |                              |                                 |
|     |                      |                                                 |                              |                                 |
|     | <                    |                                                 |                              | Rainbow CTI & Media Bridge 2021 |

Screenshot- System

You will be presented with the screen, as shown below:

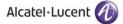

| x                        |               |                                                                                                    |
|--------------------------|---------------|----------------------------------------------------------------------------------------------------|
| ectivity Settings        |               |                                                                                                    |
| ectivity Settings        |               |                                                                                                    |
|                          |               |                                                                                                    |
| Friendly Name            | OpenScape4000 | () CSTA Connection Details                                                                                                    |
| CSTA Connection Details  |               | The CSTA settings are required to establish a communication channel with <b>openscape4000</b> for call<br>controls and signaling information.                                                                                                    |
| IP Address *             |               | This includes the IP address and port on which CSTA services are configured and running in                                                                                                    |
| Port *                   |               | openscape4000. Username and password will be required for cases where openscape4000 requires                                                                                                    |
| Username                 |               | an authenticated connection to CSTA.                                                                                                    |
| Password                 |               |                                                                                                    |
| Voice Gateway            |               |                                                                                                    |
| Desk Extension Length    | 4 🗸           |                                                                                                    |
| External Outbound Prefix |               |                                                                                                    |
| External Outbound Prenx  |               |                                                                                                    |
|                          |               |                                                                                                    |
|                          |               |                                                                                                    |
|                          |               |                                                                                                    |
| runk Settings            |               |                                                                                                    |
| runk Settings            | 5060          |                                                                                                    |
| Port *                   | 5060          | SIP Trunk Setup! A SIP trunk setup is required between openscape4000 and Rainbow CTI & Media Bridge                                                                                                    |
| Port *<br>Prefix *       | 5060          | A SIP trunk setup is required between <b>openscape4000</b> and <b>Rainbow CTI &amp; Media Bridge</b><br>application. In <b>openscape4000</b> , the SIP trunk should have following set of configurations:                                                                                                    |
| Port *                   | 5060          | A SIP trunk setup is required between openscape4000 and Rainbow CTI & Media Bridge                                                                                                    |
| Port *<br>Prefix *       | 5060          | A SIP trunk setup is required between <b>openscape4000</b> and <b>Rainbow CTI &amp; Media Bridge</b><br>application. In <b>openscape4000</b> , the SIP trunk should have following set of configurations:<br>a. Disable digest authentication<br>b. No authentication enablement<br>c. UDP as transport medium                                                                                                    |
| Port *<br>Prefix *       | 5060          | A SIP trunk setup is required between <b>openscape4000</b> and <b>Rainbow CTI &amp; Media Bridge</b><br>application. In <b>openscape4000</b> , the SIP trunk should have following set of configurations:<br>a. Disable digest authentication<br>b. No authentication enablement<br>c. UDP as transport medium<br>d. Destination address is the machine IP address on which <b>Rainbow CTI &amp; Media Bridge</b><br>application is installed                                                                                                    |
| Port *<br>Prefix *       | 5060          | A SIP trunk setup is required between <b>openscape4000</b> and <b>Rainbow CTI &amp; Media Bridge</b><br>application. In <b>openscape4000</b> , the SIP trunk should have following set of configurations:<br>a. Disable digest authentication<br>b. No authentication enablement<br>c. UDP as transport medium<br>d. Destination address is the machine IP address on which <b>Rainbow CTI &amp; Media Bridge</b>                                                                                                    |
| Port *<br>Prefix *       | 5060          | A SIP trunk setup is required between <b>openscape4000</b> and <b>Rainbow CTI &amp; Media Bridge</b><br>application. In <b>openscape4000</b> , the SIP trunk should have following set of configurations:<br>a. Disable digest authentication<br>b. No authentication enablement<br>c. UDP as transport medium<br>d. Destination address is the machine IP address on which <b>Rainbow CTI &amp; Media Bridge</b><br>application is installed<br>e. <b>183</b> Session in progress enablement to provide ringtone to Rainbow users while making<br>outbound calls<br>f. <b>G711 u-law</b> should be enabled                                                                                                    |
| Port *<br>Prefix *       | 5060          | A SIP trunk setup is required between openscape4000 and Rainbow CTI & Media Bridge application. In openscape4000, the SIP trunk should have following set of configurations:     a. Disable digest authentication     b. No authentication enablement     c. UDP as transport medium     d. Destination address is the machine IP address on which Rainbow CTI & Media Bridge     application is installed     e. 183 Session in progress enablement to provide ringtone to Rainbow users while making     outbound calls     f. G711 u-law should be enabled     Deflect Prefix                                                                                                    |
| Port *<br>Prefix *       | 5060          | A SIP trunk setup is required between openscape4000 and Rainbow CTI & Media Bridge<br>application. In openscape4000, the SIP trunk should have following set of configurations:<br>a. Disable digest authentication<br>b. No authentication enablement<br>c. UDP as transport medium<br>d. Destination address is the machine IP address on which Rainbow CTI & Media Bridge<br>application is installed<br>e. 183 Session in progress enablement to provide ringtone to Rainbow users while making<br>outbound calls<br>f. G711 u-law should be enabled<br>Deflect Prefix<br>It is only required when SIP trunk in openscape4000 is configured to attach an additional prefix while<br>transferring the call from openscape4000 to CTI & Media Bridge application. It is mandatory that this                                                                   |
| Prefix *                 | 5060          | A SIP trunk setup is required between openscape4000 and Rainbow CTI & Media Bridge application. In openscape4000, the SIP trunk should have following set of configurations: a. Disable digest authentication b. No authentication enablement c. UDP as transport medium d. Destination address is the machine IP address on which Rainbow CTI & Media Bridge application is installed e. 183 Session in progress enablement to provide ringtone to Rainbow users while making outbound calls f. G711 u-law should be enabled Deflect Prefix It is only required when SIP trunk in openscape4000 is configured to attach an additional prefix while transferring the call from openscape4000 to CTI & Media Bridge application. It is mandatory that this prefix should be removed by the PABX after the call is transferred to CTI & Media Bridge application. |
| Port *<br>Prefix *       | 5060          | A SIP trunk setup is required between openscape4000 and Rainbow CTI & Media Bridge<br>application. In openscape4000, the SIP trunk should have following set of configurations:<br>a. Disable digest authentication<br>b. No authentication enablement<br>c. UDP as transport medium<br>d. Destination address is the machine IP address on which Rainbow CTI & Media Bridge<br>application is installed<br>e. 183 Session in progress enablement to provide ringtone to Rainbow users while making<br>outbound calls<br>f. G711 u-law should be enabled<br>Deflect Prefix<br>It is only required when SIP trunk in openscape4000 is configured to attach an additional prefix while<br>transferring the call from openscape4000 to CTI & Media Bridge application. It is mandatory that this                                                                   |
| Port *<br>Prefix *       | 5060          | A SIP trunk setup is required between openscape4000 and Rainbow CTI & Media Bridge application. In openscape4000, the SIP trunk should have following set of configurations: a. Disable digest authentication b. No authentication enablement c. UDP as transport medium d. Destination address is the machine IP address on which Rainbow CTI & Media Bridge application is installed e. 183 Session in progress enablement to provide ringtone to Rainbow users while making outbound calls f. G711 u-law should be enabled Deflect Prefix It is only required when SIP trunk in openscape4000 is configured to attach an additional prefix while transferring the call from openscape4000 to CTI & Media Bridge application. It is mandatory that this prefix should be removed by the PABX after the call is transferred to CTI & Media Bridge application. |

The relevant page is displayed which has the following main sections.

- Connectivity Settings
- SIP Trunk Settings

A screenshot of each section is illustrated below and a separate explanation for each is written underneath the item.

### 3.3.1 Connectivity Settings

Friendly Name field is usually the name that organization has given to the installed telephone system and it is only for better readability purposes. This becomes particularly useful when there are more than one telephony systems in an organization and in that case only IP addresses do not help the administrators to quickly identify the respective systems.

The default value for this field is set to 'OpenScape 4000' but it can be changed.

### IP Address and Port:

Please provide IP address and port number of OpenScape 4000 PBX in these fields.

### Username and Password:

These credentials can be found in OpenScape 4000 user interface. It is important that the provided user is correctly setup in PBX for integration to work properly.

### Voice Gateway IP:

Provide IP Address for Voice Gateway in case OpenScape 4000 is using an external voice gateway.

### Desk Extension Length:

Enter the number of characters that an extension will comprise of in this field e.g. if extensions in your organization range between 100-999 then you will select 3 as your desk extension length.

### External Outbound Prefix

Enter the prefix that must be affixed with extension when used for external outbound calls.

| Connecti | ivity Settings                                                                                              |                                                     |                                                                                                    |
|----------|----------------------------------------------------------------------------------------------------|-----------------------------------------------------|----------------------------------------------------------------------------------------------------|
| F        | ivity Settings<br>iriendly Name<br>STA Connection Details<br>IP Address *<br>Port *<br>Username<br>Password | OpenScape 4000<br>172.20.1.119<br>5555<br>admin<br> | <ul> <li>CSTA Connection Details</li> <li>The CSTA settings are required to establish a communication channel with openscape4000 for call controls and signaling information.</li> <li>This includes the IP address and port on which CSTA services are configured and running in openscape4000. Username and password will be required for cases where openscape4000 requires an authenticated connection to CSTA.</li> </ul> |
|          | Password<br>/oice Gateway<br>Desk Extension Length                                                          | 31312<br>5 V                                        |                                                                                                    |
| E        | xternal Outbound Prefix                                                                                     | <u>a</u>                                            |                                                                                                    |

Screenshot- PABX

### 3.3.2 SIP Trunk Settings

Provide configurations for SIP Trunk setup in this sections that are required for connectivity between OpenScape 4000 and Rainbow CTI & Media Bridge application. Provide SIP Trunk port address and prefix that will be affixed with the extensions operating with SIP Trunk server. Also provide deflect prefix if SIP Trunk in OpenScape 4000 is configured to attach an additional prefix while transferring the call from OpenScape 4000 to CTI & Media Bridge application.

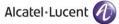

| SIP Tru | ink Settings                              |                                                       |                                                                                                    |        |        |
|---------|-------------------------------------------|-------------------------------------------------------|----------------------------------------------------------------------------------------------------|--------|--------|
|         | Port *<br>Prefix *<br>Deflect Prefix      |                                                       | <ul> <li>SIP Trunk Setup!</li> <li>A SIP trunk setup is required between openscape4000 and Rainbow CTI &amp; Media Bridge application. In openscape4000, the SIP trunk should have following set of configurations:         <ul> <li>Disable digest authentication</li> <li>No authentication enablement</li> <li>UDP as transport medium</li> <li>Destination address is the machine IP address on which Rainbow CTI &amp; Media Bridge application is installed</li> <li>183 Session in progress enablement to provide ringtone to Rainbow users while making outbound calls</li> <li>Grift u-law should be enabled</li> </ul> </li> <li>Deflect Prefix         <ul> <li>It sonly required when SIP trunk in openscape4000 is configured to attach an additional prefix while transferring the call from openscape4000 to CTI &amp; Media Bridge application. It is mandatory that this prefix insufer to CTI as Media Bridge application. Hence, the 'To' party in INVITE packet should display the number without this prefix.</li> </ul> </li> </ul> |        |        |
| (î) №   | te : For the changes to take effect, Rain | bow CTI & Media Bridge services needs to be restarted | d via Services Control Panel.                                                                                                    | Cancel | Update |

Screenshot- SIP Trunk Settings

Once you have entered the details into each field, click **Update** as shown below:

| Friendly Name                     | OpenScape4000 |                                                                                                    |
|-----------------------------------|---------------|----------------------------------------------------------------------------------------------------|
| CSTA Connection Details           | opensepense   | CSTA Connection Details<br>The CSTA settings are required to establish a communication channel with openscape4000 for call<br>controls and signaling information.                                                                                                    |
| IP Address *                      | 172.20.0.22   | Controls and signaling information.<br>This includes the IP address and port on which CSTA services are configured and running in                                                                                                    |
| Port *                            | 5056          | openscape4000. Username and password will be required for cases where openscape4000 requires<br>an authenticated connection to CSTA.                                                                                                    |
| Username<br>Password              | admin         |                                                                                                    |
| Voice Gateway                     | 172.20.0.1    |                                                                                                    |
| Desk Extension Length             | 6 🗸           |                                                                                                    |
| External Outbound Prefix          | 9             |                                                                                                    |
|                                   |               |                                                                                                    |
| ık Settings                       |               |                                                                                                    |
|                                   | 5060          | ③ SIP Trunk Setup!                                                                                                    |
| nk Settings<br>Port *<br>Prefix * | 6             | A SIP trunk setup is required between <b>openscape4000</b> and <b>Rainbow CTI &amp; Media Bridge</b><br>application. In <b>openscape4000</b> , the SIP trunk should have following set of configurations:                                                                                                    |
| Port *                            |               | A SIP trunk setup is required between <b>openscape4000</b> and <b>Rainbow CTI &amp; Media Bridge</b><br>application. In <b>openscape4000</b> , the SIP trunk should have following set of configurations:<br>a. Disable digest authentication<br>b. No authentication enablement                                                                                                    |
| Port *<br>Prefix *                | 6             | A SIP trunk setup is required between <b>openscape4000</b> and <b>Rainbow CTI &amp; Media Bridge</b><br>application. In <b>openscape4000</b> , the SIP trunk should have following set of configurations:<br>a. Disable digest authentication                                                                                                    |
| Port *<br>Prefix *                | 6             | A SIP trunk setup is required between <b>openscape4000</b> and <b>Rainbow CTI &amp; Media Bridge</b><br>application. In <b>openscape4000</b> , the SIP trunk should have following set of configurations:<br>a. Disable digest authentication<br>b. No authentication enablement<br>c. UDP as transport medium<br>d. Destination address is the machine IP address on which <b>Rainbow CTI &amp; Media Bridge</b><br>application is installed<br>e. <b>183</b> Session in progress enablement to provide ringtone to Rainbow users while making<br>outbound calls<br>f. <b>G711 u-law</b> should be enabled |
| Port *<br>Prefix *                | 6             | A SIP trunk setup is required between <b>openscape4000</b> and <b>Rainbow CTI &amp; Media Bridge</b><br>application. In <b>openscape4000</b> , the SIP trunk should have following set of configurations:<br>a. Disable digest authentication<br>b. No authentication enablement<br>c. UDP as transport medium<br>d. Destination address is the machine IP address on which <b>Rainbow CTI &amp; Media Bridge</b><br>application is installed<br>e. <b>183</b> Session in progress enablement to provide ringtone to Rainbow users while making<br>outbound calls                                           |

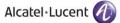

You will be presented with the popup window, click **OK**, as shown below.

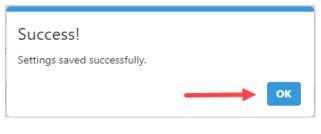

Screenshot-Message from Application

**NOTE:** Once successfully configured, restart the Rainbow CTI & Media Bridge service for changes to take effect.

## 3.4 Media Gateway

Rainbow CTI and Media Bridge works as a middleware between Rainbow and ALE WebRTC Gateway so that users (with CTI capability) can receive and take their desk extension (PABX) calls onto their rainbow applications.

It is important that Rainbow WebRTC Gateway is correctly configured before setting up Media Gateway. Media Gateway configuration is necessary if users are setup to receive their business phone calls on their Rainbow applications.

For more detailed information on webRTC Gateway configuration, please check:

https://support.openrainbow.com/hc/en-us/articles/360019337180-WebRTC-gatewayinstallation-and-configuration-for-third-party-PBX

Click on the Media Gateway tab from the left menu on the screen, as shown:

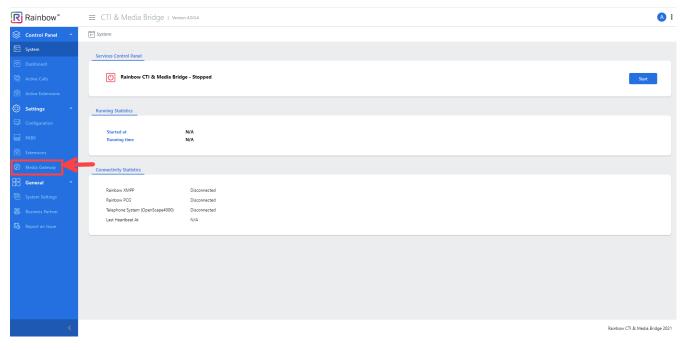

Screenshot-System

You will be presented with the screen, as shown below:

| dia Settings                                     |             |                                                                                                    |
|--------------------------------------------------|-------------|----------------------------------------------------------------------------------------------------|
| Media Server IP *                                | Select IP 🗸 | () Media Setting & webRTC Gateway                                                                                                    |
| webRTC Gateway                                   |             | Media Server IP is the IP address of the machine on which <b>Rainbow CTI &amp; Media</b><br><b>Bridge</b> application is installed. This IP address needs to be provided (in the below |
| IP *                                             |             | command) while configuring webRTC Gateway.<br>mpconfigPBX_DOMAIN=""                                                                                                    |
| SIP Port *                                       | •           | Following set of commands can be used to check the configuration and running status for webRTC Gateway.                                                                                |
| note Extensions Numbering Plan                   |             |                                                                                                    |
|                                                  |             |                                                                                                    |
| Prefix                                           |             | The number format for remote extensions is divided into two parts. The first part is the                                                                                               |
| Same Prefix configured in PABX                   |             | prefix for the remote extension number; which can either be the same as the prefix<br>defined while setting up the SIP trunk in <b>openscape4000</b> or can be a different custom      |
| <ul> <li>Other Number</li> </ul>                 |             | number. Along with prefix, the second part of remote extension number can either be a<br>random number of selected length, or can be same as desk extension.                           |
| Extension Pattern                                |             |                                                                                                    |
| <ul> <li>Desk extension</li> </ul>               |             | Following outline a sample pattern of the remote extensions on basis of the<br>configurations.                                                                                         |
| <ul> <li>A random extension of length</li> </ul> | ~           | 000000 - 999999                                                                                                    |
| ler ID policy for VOIP calling                   |             |                                                                                                    |
| No policy for Caller ID                          |             |                                                                                                    |
| <ul> <li>Set policy for Caller ID</li> </ul>     |             |                                                                                                    |

The relevant page is displayed which has the following main sections.

- Media Settings
- Remote Extensions Numbering Plan
- Caller ID Policy for VOIP calling

### 3.4.1 Media Settings

Please select the IP address using which the Media Gateway services will be communicating to webRTC Gateway. Also provide the IP address and port on which webRTC Gateway services are running. In most cases, Port will remain the same i.e. 5060 and so only IP address of the webRTC Gateway needs to be provided.

| ia Settings       |              |                                                                                                    |
|-------------------|--------------|----------------------------------------------------------------------------------------------------|
| Media Server IP * | 172.20.2.75  | ⑦ Media Setting & webRTC Gateway                                                                                                    |
| webRTC Gateway    |              | Media Server IP is the IP address of the machine on which <b>Rainbow CTI &amp; Media</b><br>Bridge application is installed. This IP address needs to be provided (in the below |
| IP *              | 172.20.0.191 | command) while configuring webRTC Gateway.<br>mpconfigPBX_DOMAIN="172.20.2.75"                                                                                                  |
| SIP Port *        | 5060         | Following set of commands can be used to check the configuration and running status<br>for webRTC Gateway.                                                                      |

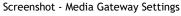

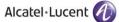

### 3.4.2 Remote Extensions Numbering Plan

Remote Extensions are entities that are managed by Rainbow CTI & Media Bridge application to handle calls received from telephone system via SIP trunk. Remote Extension Prefix is required so that internal extensions do not conflict with PBX existing dial plan).

### Prefix

You can either select the prefix of these remote extensions same as SIP Trunk prefix configured in PABX settings section or you can assign some other prefix by selecting the appropriate option.

### Extension Pattern

Select whether you want to use similar extension pattern as opted in PABX settings or do you want to use a random extension length. If you opt for a random extension length, then please do mention the exact length from the drop down next to this option.

| Prefix                         | The number format for remote extensions is divided into two parts. The first part is the                                                                                          |
|--------------------------------|----------------------------------------------------------------------------------------------------|
| Same Prefix configured in PABX | prefix for the remote extension number; which can either be the same as the prefix<br>defined while setting up the SIP trunk in <b>openscape4000</b> or can be a different custom |
| Other Number                   | number. Along with prefix, the second part of remote extension number can either be a                                                                                             |
| extension Pattern              | random number of selected length, or can be same as desk extension.                                                                                                    |
| O Desk extension               | Following outline a sample pattern of the remote extensions on basis of the<br>configurations.                                                                                    |
| ● A random extension of length | 1000000 – 1099999                                                                                                    |

Screenshot-Remote Extensions Numbering Plan Settings

### 3.4.3 Caller ID Policy for VOIP calling

You can select a particular policy for Caller ID option in this section. Simply opt for first option if you don't want to adopt a policy. If you select the second option, another menu opens up as displayed below:

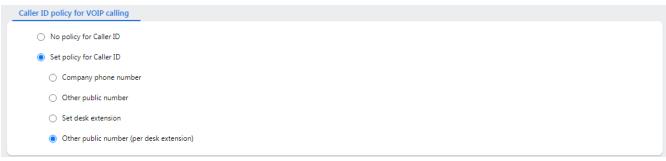

Screenshot-Caller ID policy for VOIP Calling

### **Company Phone Number**

Enter company phone number that you want to display as caller ID when a call is received on another extension from your extension.

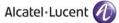

### Other Public Number

Enter some random public number that you want to display as caller ID when a call is received on another extension from your extension.

### Set Desk extension

Select this option if you want to display your assigned desk extension as caller ID when a call is received on another extension from your extension.

### Other Public Number (per desk extension)

Select this option if you want to display some other public number that is assigned as your desk extension as caller ID when a call is received on another extension from your extension.

Once you have entered the details into each field, click Update.

You will be presented with the popup window, click **OK**, as shown below.

| Success!                     |                   |    |
|------------------------------|-------------------|----|
| Settings saved successfully. |                   |    |
|                              | $\longrightarrow$ | ОК |

Screenshot-Message from Application

# 3.5 Starting and Stopping Rainbow CTI & Media Bridge Service

Once the configuration is updated, Rainbow CTI & Media Bridge Service can be started to establish a connection with Rainbow Server.

Go to system screen by clicking on "System"

The "*System*" screen provides an easy interface to start or stop the service without the need to go to Windows Services Control Manager.

| R  | Rainbow™        | ≡ CTI & Media Bridge I v         | ersion 4.0.0.4               |           | <u> </u>              |
|----|-----------------|----------------------------------|------------------------------|-----------|-----------------------|
|    | Control Panel * | >- System                        |                              |           |                       |
| 5- | System          | Services Control Panel           |                              |           |                       |
| (  |                 | Services Control Panel           |                              |           |                       |
| Q  |                 | 🕐 Rainbow CTI & Media B          | ridge - Stopped              |           | Start                 |
| 8  |                 |                                  |                              |           |                       |
| Ø  | Settings *      | Running Statistics               |                              |           |                       |
| ₽  |                 |                                  |                              |           |                       |
|    |                 | Started at<br>Running time       | N/A<br>N/A                   |           |                       |
| 8  |                 |                                  |                              |           |                       |
| Ø  |                 | Connectivity Statistics          |                              |           |                       |
| 88 | General ~       |                                  |                              |           |                       |
| Ē  |                 | Rainbow XMPP<br>Rainbow PCG      | Disconnected<br>Disconnected |           |                       |
|    |                 | Telephone System (OpenScape4000) | Disconnected                 |           |                       |
|    |                 | Last Heartbeat At                | N/A                          |           |                       |
| U3 |                 |                                  |                              |           |                       |
|    |                 |                                  |                              |           |                       |
|    |                 |                                  |                              |           |                       |
|    |                 |                                  |                              |           |                       |
|    |                 |                                  |                              |           |                       |
|    |                 |                                  |                              |           |                       |
|    |                 |                                  |                              |           |                       |
|    |                 |                                  |                              |           |                       |
|    |                 |                                  |                              | Rainbow C | 1 & Media Bridge 2021 |
|    |                 | -                                |                              |           |                       |

Screenshot - System

The Service screen displays the status of the Rainbow CTI & Media Bridge service. Using this screen, you can either start or stop the service.

On the left, you will see an LED indicating the current state of the service. A **Green** LED icon indicates that this service is running. A **Red** LED icon indicates that it is stopped. You can find the Stop or Start button on the right. Click that button to either start or stop the service.

The figure below shows the state when Rainbow CTI & Media Bridge service is in running state.

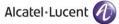

| rvices Control Panel             |                                          |      |
|----------------------------------|------------------------------------------|------|
| 🕧 Rainbow CTI & Media Brid       | ge - Running                             | Stop |
| nning Statistics                 |                                          |      |
| Started at                       | Wednesday, September 15, 2021 3:51:37 PM |      |
| Running time                     | 0d 0h 0m                                 |      |
| nnectivity Statistics            |                                          |      |
|                                  |                                          |      |
| Rainbow XMPP                     | Disconnected                             |      |
| Rainbow PCG                      | Disconnected                             |      |
|                                  | Disconnected                             |      |
| Telephone System (OpenScape4000) | Disconnected                             |      |

Screenshot- System

# 4 Calls and Extensions

## 4.1 Dashboard

Rainbow CTI & Media Bridge has a number of pre-selected statistics such as **CTI Connector connection status**, **Monitored & Un-monitored extensions list** and **On-going Calls**. To view statistics, click on the **Dashboard** from the left menu, as shown below.

|    | Control Panel * | System                                                    |
|----|-----------------|-----------------------------------------------------------|
| 5- | System          | Services Control Panel                                    |
| •  |                 |                                                           |
|    |                 | Rainbow CTI & Media Bridge - Running       Stop           |
|    |                 |                                                           |
| ٢  | Settings *      | Running Statistics                                        |
| ₽  |                 | Started at Wednesday, September 15, 2021 6:36:44 PM       |
|    |                 | Running time 0d 0h 0m                                     |
|    |                 |                                                           |
|    |                 | Connectivity Statistics                                   |
|    | General *       | Rainbow XMPP                                              |
|    |                 | Rainbow PCG                                               |
|    |                 | Telephone System (OpenScape4000)<br>Last Heartbeat At N/A |
| ₿. |                 |                                                           |
|    |                 |                                                           |

Screenshot -System

You will be presented with the screen, as shown below.

| (The Dushboard                   |         |                      |                 |  |
|----------------------------------|---------|----------------------|-----------------|--|
| OpenSc                           | ape4000 | Extension            | s Monitoring    |  |
| 21 20<br>PHONEBOOK USERS ENTRIES |         | <b>22</b><br>success | 1<br>FAILURE    |  |
| с                                | alls    | Rainbow Users        |                 |  |
| 54                               |         |                      | 7<br>(TI & VOIP |  |
|                                  |         |                      |                 |  |
|                                  |         |                      |                 |  |
|                                  |         |                      |                 |  |

#### Screenshot-Dashboard

The dashboard tab provides wealth of information that can fast track troubleshooting.

# 4.2 Extensions & User Entries

Rainbow CTI & Media Bridge retrieves the list of total extensions/users entries available in OpenScape 4000 PBX and sends that information to Rainbow Server. This information is then made available in Rainbow Enterprise configuration.

If you want to see the list of telephone extensions/Users entries, click on the **PHONEBOOK**, as shown below.

| Cushboard     |                     |               |                 |
|---------------|---------------------|---------------|-----------------|
| OpenScape4000 |                     | Extension     | s Monitoring    |
| 21            | 20<br>USERS ENTRIES | 22<br>success | 1<br>FAILURE    |
| C C           | Calls               |               | ow Users        |
| 54            |                     |               | 7<br>CTI & VOIP |
|               |                     |               |                 |
|               |                     |               |                 |
|               |                     |               |                 |

Screenshot-Dashboard

You will be presented with the screen, as shown below

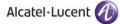

| All CTI CTI & V      | OIP            |     |                      | Search       |               |
|----------------------|----------------|-----|----------------------|--------------|---------------|
| Extension            | Operating Mode | DDI | Rainbow User ID      | Remote Exter | ision         |
| <b>\$]</b> 1201      | CTI & VOIP     |     | BBB10348812081690249 | 91201        | ť             |
| <b>6</b> 100         | СТІ            |     |                      | 9100         | ť             |
| <b>(</b> ) 1012      | СТІ            |     |                      | 91012        | ť             |
| <u><b>C</b></u> 1000 | CTI & VOIP     |     | BBB10746154790219190 | 91000        | ť             |
| <b>6</b> 1001        | СТІ            |     |                      | 91001        | ť             |
| <b><u>C</u></b> 1002 | CTI & VOIP     |     | BBB10746154790219190 | 91002        | ť             |
| <b>4</b> ] 1003      | CTI & VOIP     |     |                      | 91003        | ť             |
| <b>(2)</b> 1004      | СТІ            |     | BBB10739485544734664 | 91004        | ť             |
| <b></b> 1005         | CTI & VOIP     |     |                      | 91005        | đ             |
| <b>4</b> ] 1006      | CTI & VOIP     |     | BBB10318714704420568 | 91006        | ť             |
| α 1 2 »              |                |     |                      | 10           | rows per page |

#### Screenshot- Extensions

You can also go to extensions screen by clicking on the Extensions tab from the left menu, as shown.

|    | Control Panel | •  | 5- System                        |                                                      |
|----|---------------|----|----------------------------------|------------------------------------------------------|
| 5- | System        |    | Services Control Panel           |                                                      |
| 1  |               |    |                                  |                                                      |
| Q  |               |    | Rainbow CTI & Media Brid         | Ige - Running Stop                                   |
| 8  |               |    |                                  |                                                      |
| ٢  | Settings      | ~  | Running Statistics               |                                                      |
| ₽  |               | 6- | -                                |                                                      |
|    |               |    | Started at<br>Running time       | Wednesday, September 15, 2021 6:36:44 PM<br>0d 0h 0m |
| ෂ  |               |    |                                  |                                                      |
| Ø  |               |    | Connectivity Statistics          |                                                      |
|    | General       | ~  |                                  |                                                      |
| 퍈  |               |    | Rainbow XMPP<br>Rainbow PCG      |                                                      |
| 8  |               |    | Telephone System (OpenScape4000) |                                                      |
| ¢3 |               |    | Last Heartbeat At                | N/A                                                  |
|    |               |    |                                  |                                                      |

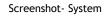

You will be presented with the screen, as shown below

| All CTI CTI & VO       | DIP            |     |                      | Search       |               |
|------------------------|----------------|-----|----------------------|--------------|---------------|
| Extension              | Operating Mode | DDI | Rainbow User ID      | Remote Exter | nsion         |
| <b>\$]</b> 1201        | CTI & VOIP     |     | BBB10348812081690249 | 91201        | ť             |
| <b>6)</b> 100          | СТІ            |     |                      | 9100         | đ             |
| <b>(</b> ) 1012        | СТІ            |     |                      | 91012        | đ             |
| <b><u>\$</u>]</b> 1000 | CTI & VOIP     |     | BBB10746154790219190 | 91000        | đ             |
| <b>6</b> 1001          | СТІ            |     |                      | 91001        | Ē             |
| <b>5</b> 1002          | CTI & VOIP     |     | BBB10746154790219190 | 91002        | Ū             |
| <b>5</b> 1003          | CTI & VOIP     |     |                      | 91003        | t             |
| <b>(</b> ) 1004        | СТІ            |     | BBB10739485544734664 | 91004        | Ū.            |
| <b></b> 1005           | CTI & VOIP     |     |                      | 91005        | đ             |
| <b>5</b> ] 1006        | CTI & VOIP     |     | BBB10318714704420568 | 91006        | Ē             |
| « 1 2 »                |                |     |                      | 10           | rows per page |

#### Screenshot- Extensions

### 4.2.1 CTI & VOIP

VOIP introduces a routing menu Other Number in the Rainbow application to forward the PBX calls to a second extension configured with an external or internal number. It is based on Virtual Extension device on the Media Gateway.

Note: Every new extension will have CTI & VOIP set as operating mode.

If you want to handle any specific desk extension (PABX) call onto rainbow interface both in terms of signaling and voice then select CTI option from the drop down menu after clicking on **Edit** button. Once you have set the options, click **Update** as shown below:

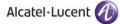

| Rextensions |  |
|-------------|--|
|-------------|--|

| Extension         | Operating Mode | DDI | Rainbow User ID      | Remote Extens | ion          |
|-------------------|----------------|-----|----------------------|---------------|--------------|
| <b>5</b> ] 1201   | CTI & VOIP     |     | BBB10348812081690249 | 91201         | đ            |
| <b>&amp;</b> 100  | СТІ            |     |                      | 9100          | đ            |
| <b>&amp;</b> 1012 | СТІ            |     |                      | 91012         | đ            |
| <b>1000</b>       | CTI & VOIP     |     | BBB10746154790219190 | 91000         | đ            |
| <b>&amp;</b> 1001 | СТІ            |     |                      | 91001         | Ē            |
| 1002              | CTI & VOIP     |     | BBB10746154790219190 | 91002         | Ē            |
| 1003              | CTI & VOIP     |     |                      | 91003         | Ē            |
| <b>&amp;</b> 1004 | СТІ            |     | BBB10739485544734664 | 91004         | Ē            |
| 1005              | CTI & VOIP     |     |                      | 91005         | Ē            |
| 1006              | CTI & VOIP     |     | BBB10318714704420568 | 91006         | Ē            |
| « 1 2 »           |                |     |                      |               | ows per page |

#### Screenshot- Edit Button on Extensions Page

B Extensions

| xtension | Operating Mode    | DDI | Rainbow User ID      | Remote Extensi | on          |
|----------|-------------------|-----|----------------------|----------------|-------------|
| 1201     | CTI & VOIP 🗸      |     | BBB10348812081690249 | 91201          | 匝           |
| 100      | CTI<br>CTI & VOIP |     |                      | 9100           | Ē           |
| 1012     | СТІ 🗸             |     |                      | 91012          | Ē           |
| 1000     | CTI & VOIP 🗸      |     | BBB10746154790219190 | 91000          | đ           |
| 1001     | CTI 🗸             |     |                      | 91001          | 世           |
| 1002     | CTI & VOIP        |     | BBB10746154790219190 | 91002          | 世           |
| 1003     | CTI & VOIP        |     |                      | 91003          | 世           |
| 1004     | CTI 🗸             |     | BBB10739485544734664 | 91004          | Ē           |
| 1005     | CTI & VOIP        |     |                      | 91005          | 世           |
| 1006     | CTI & VOIP 🗸      |     | BBB10318714704420568 | 91006          | Ē           |
| 1 2 »    |                   |     |                      | 10 rov         | ws per page |

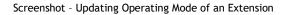

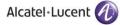

| All CTI CTI & VOIP | J              |        |                      | Search        |              |
|--------------------|----------------|--------|----------------------|---------------|--------------|
| Extension          | Operating Mode | DDI    | Rainbow User ID      | Remote Extens | ion          |
| <b>1201</b>        | CTI & VOIP 🗸   | 112533 | BBB10348812081690249 | 91201         | 匝            |
| <b>(</b> ) 100     | CTI 🗸          |        |                      | 9100          | 匝            |
| <b>(</b> ) 1012    | CTI 🗸          |        |                      | 91012         | 匝            |
| <b>(</b> ] 1000    | CTI & VOIP     |        | BBB10746154790219190 | 91000         | 匝            |
| <b>(</b> ) 1001    | СТІ 🗸          |        |                      | 91001         | 世            |
| <b>1002</b>        | CTI & VOIP     |        | BBB10746154790219190 | 91002         | 匝            |
| <b>1003</b>        | CTI & VOIP     |        |                      | 91003         | Ē            |
| <b>(</b> ) 1004    | СТІ 🗸          |        | BBB10739485544734664 | 91004         | 匝            |
| 1005               | CTI & VOIP     |        |                      | 91005         | 世            |
| <b>1006</b>        | CTI & VOIP     |        | BBB10318714704420568 | 91006         | 匝            |
| « 1 2 »            |                |        |                      | 10 rc         | ows per page |

#### Screenshot-Updating Extensions

You will be presented with the popup window, click **OK**, as shown below.

| Success!                     |                   |    |
|------------------------------|-------------------|----|
| Settings saved successfully. |                   |    |
|                              | $\longrightarrow$ | ОК |

Screenshot-Message from Application

While updating the Operating Mode of added extensions, you can also set DDI information for these extensions. If Operating Mode is set as **CTI & VOIP** then DDI information can be manually added and if operating mode is set as CTI, then DDI information cannot be altered and the value stored in CTI & VOIP mode is stored in the extension as shown below:

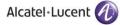

B Extensions

| Extension     | Operating Mode | DDI | Rainbow User ID      | Remote Extens | ion         |
|---------------|----------------|-----|----------------------|---------------|-------------|
| 1201          | CTI & VOIP V   |     | BBB10348812081690249 | 91201         | Ū.          |
| 100           | CTI & VOIP     |     |                      | 9100          | đ           |
| 1012          | CTI 🗸          |     |                      | 91012         | Ē           |
| 1000          | CTI & VOIP 🗸   |     | BBB10746154790219190 | 91000         | Ē           |
| 1001     1001 | СТІ 🗸          |     |                      | 91001         | t d         |
| 1002          | CTI & VOIP 🗸   |     | BBB10746154790219190 | 91002         | t d         |
| 1003          | CTI & VOIP     |     |                      | 91003         | ė           |
| (1004)        | CTI 🗸          |     | BBB10739485544734664 | 91004         | ē           |
| 1005          | CTI & VOIP     |     |                      | 91005         | ē           |
| 1006          | CTI & VOIP     |     | BBB10318714704420568 | 91006         | ė.          |
| « 1 2 »       |                |     |                      | 10 ro         | ws per page |

#### Screenshot- Extensions

### 4.2.2 Add Extension

You can also add new extensions by clicking on the Add Extensions button available at the bottom of the page as highlighted below:

| All CTI CTI & VOIP                          |                                                                         |             |                 | Search                      |
|---------------------------------------------|-------------------------------------------------------------------------|-------------|-----------------|-----------------------------|
| Extension                                   | Operating Mode                                                          | DDI         | Rainbow User ID | Remote Extension            |
| 66 X                                        |                                                                         |             |                 | 10 rows per page            |
|                                             | nbow CTI & Media Bridge services needs to be restarted via Services Con | terl Decel  |                 | Cancel Update Edit Add Exte |
| Note : For the changes to take effect, Rain | hbow CTI & Media Bridge services needs to be restarted via Services Con | urol Panel. |                 |                             |

#### Screenshot- Extensions

Following page is displayed when you click on Add Extensions button:

| 8 Extension                  |                                                                         |                            |             |
|------------------------------|-------------------------------------------------------------------------|----------------------------|-------------|
| Information                  |                                                                         |                            |             |
| Extension *<br>DDI           | [too1-1025                                                              |                            |             |
| Note : For the changes to ta | ike effect, Rainbow CTI & Media Bridge services needs to be restarted v | ia Services Control Panel. | Cancel Save |
|                              |                                                                         |                            |             |

Screenshot- Add Extensions

Extension - You can provide a single extension or a range of extensions (100 - 125) in this field.

DDI - Provide a DDI that you want to be assigned to all the newly added extensions.

Once done, click on Save Button as highlighted below:

| S Extension                 |                                                                                                    |        |
|-----------------------------|----------------------------------------------------------------------------------------------------|--------|
| Information                 |                                                                                                    |        |
| Extension *                 | 1003-1099                                                                                          |        |
| DDI                         | 34342342                                                                                           |        |
| Note : For the changes to t | take effect, Rainbow CTI & Media Bridge services needs to be restarted via Services Control Panel. | Cancel |
|                             | Screenshot- Add Extensions                                                                         |        |

### 4.2.3 Delete Extension

You can also delete extensions by clicking on  $\overline{\blacksquare}$  icon available next to each extension as highlighted below:

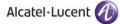

| All CTI CTI & V | /OIP           |     |                      | Search       |               |
|-----------------|----------------|-----|----------------------|--------------|---------------|
| Extension       | Operating Mode | DDI | Rainbow User ID      | Remote Exten | sion          |
| <u>\$</u> 1201  | CTI & VOIP     |     | BBB10348812081690249 | 91201        |               |
| <b>6</b> 100    | СТІ            |     |                      | 9100         |               |
| <b>(</b> ) 1012 | СТІ            |     |                      | 91012        |               |
| <u>6</u> 1000   | CTI & VOIP     |     | BBB10746154790219190 | 91000        |               |
| <b>6</b> 1001   | СТІ            |     |                      | 91001        |               |
| <b>5</b> ] 1002 | CTI & VOIP     |     | BBB10746154790219190 | 91002        |               |
| <b>4</b> ] 1003 | CTI & VOIP     |     |                      | 91003        |               |
| <b>(</b> ) 1004 | СТІ            |     | BBB10739485544734664 | 91004        |               |
| <b>4</b> ] 1005 | CTI & VOIP     |     |                      | 91005        |               |
| <u>47</u> 1006  | CTI & VOIP     |     | BBB10318714704420568 | 91006        |               |
| « 1 2 »         |                |     |                      | 10 m         | rows per page |

When you click on  $\overline{\mathbf{m}}$  icon, following pop up window is displayed:

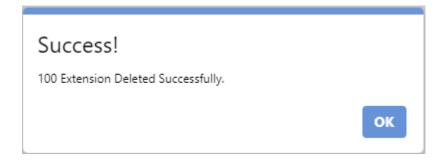

# 4.3 Monitored Extensions

Once necessary configuration is done in Rainbow Enterprise configuration, the information of telephone extensions that need to be monitored is sent to CTI & Media Bridge. The "Monitored Extensions" shows the total number of extensions that are successfully registered for monitoring by CTI & Media Bridge.

If you want to see the list of telephone extensions monitored, click on the SUCCESS from **Extension Monitoring** widget, as shown below.

| @ Dashboard |                     |                 |                 |
|-------------|---------------------|-----------------|-----------------|
| OpenSci     | ape4000             | Extensions      | Monitoring      |
| 21          | 20<br>USERS ENTRIES | 22<br>success   | 1<br>FAILURE    |
| c           | alls                | Rainbo          | w Users         |
| 54          | 107                 | <b>4</b><br>cT1 | 7<br>CTI & VOIP |
|             |                     |                 |                 |
|             |                     |                 |                 |
|             |                     |                 |                 |

Screenshot-Dashboard

You will be presented with the screen, as shown below

| d                                    | Search                               |
|--------------------------------------|--------------------------------------|
| Time Stamp                           |                                      |
| Tuesday, February 4, 2020 6:48:00 PM |                                      |
| Tuesday, February 4, 2020 6:48:00 PM |                                      |
|                                      | 10 rows per page                     |
|                                      |                                      |
|                                      |                                      |
|                                      |                                      |
|                                      |                                      |
|                                      |                                      |
|                                      | Tuesday, February 4, 2020 6:48:00 PM |

Screenshot-Monitored Extensions

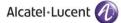

You can also go to statistics screen by clicking on the Active Extension tab from the left menu, as shown.

| Scontrol Panel 🔹    | System                                                                                  |
|---------------------|-----------------------------------------------------------------------------------------|
| ▶ System            | Services Control Panel                                                                  |
| Dashboard           |                                                                                         |
| C Active Calls      | 🕐 Rainbow CTI & Media Bridge - Running                                                  |
| 🗟 Active Extensions |                                                                                         |
| 💮 Settings 🔹 👻      | Running Statistics                                                                      |
| Configuration       |                                                                                         |
| равх                | Started at     Wednesday, September 15, 2021 6:36:44 PM       Running time     0d 0h 0m |
| 🗟 Extensions        |                                                                                         |
| Ø Media Gateway     | Connectivity Statistics                                                                 |
| General *           |                                                                                         |
| System Settings     | Rainbow XMPP<br>Rainbow PCG                                                             |
| 😤 Business Partner  | Telephone System (DjeurScape4000)                                                       |
| 🔁 Report an Issue   | Last Heartbeat At N/A                                                                   |
|                     |                                                                                         |

#### Screenshot-System

You will be presented with the list of all both monitored and unmonitored extensions, as shown below:

| All Monitored Unmonit | ored                                 | Search           |
|-----------------------|--------------------------------------|------------------|
| Extension             | Time Stamp                           |                  |
| 340                   | Tuesday, February 4, 2020 6:48:00 PM |                  |
| 8005                  | Tuesday, February 4, 2020 6:48:00 PM |                  |
| « 1 »                 |                                      | 10 rows per page |
|                       |                                      |                  |
|                       |                                      |                  |
|                       |                                      |                  |
|                       |                                      |                  |
|                       |                                      |                  |

Screenshot-Active Extensions

Click on the Monitored tab from top menu, as shown below.

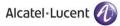

| All Monitored Unmonit |                                                    | Search          |
|-----------------------|----------------------------------------------------|-----------------|
| Extension 340         | Time Stamp<br>Tuesday, February 4, 2020 6:48:00 PM |                 |
| 8005                  | Tuesday, February 4, 2020 6:48:00 PM               |                 |
| « 1 »                 |                                                    | 10 rows per pag |
|                       |                                                    |                 |
|                       |                                                    |                 |
|                       |                                                    |                 |

Screenshot-Active Extensions

## You will be presented with the monitored extensions, as shown below

| Active Extensions         |                                      |                              |
|---------------------------|--------------------------------------|------------------------------|
| All Monitored Unmonitored |                                      | Search                       |
| Extension                 | Time Stamp                           |                              |
| 340                       | Tuesday, February 4, 2020 6:48:00 PM |                              |
| 8005                      | Tuesday, February 4, 2020 6:48:00 PM |                              |
| « 1 »                     |                                      | 10 rows per page 🗢           |
|                           |                                      |                              |
|                           |                                      |                              |
|                           |                                      |                              |
|                           |                                      |                              |
|                           |                                      |                              |
|                           |                                      | Rainbow CTI & Media Bridge 2 |
|                           | Screenshot-Monitored Extensions      |                              |

Key in the extension number in order to search for a specific monitored extension, as shown below.

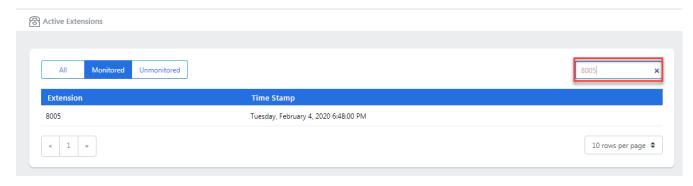

Screenshot-Monitored Extensions

## 4.4 Unsuccessful monitoring of extensions

There could be many reasons due to which CTI & Media Bridge may not be able to monitor an extension. The reasons could range from missing configuration to a faulty phone cable.

This section gives the total number of extensions that could not be monitored. If you want to see the list of telephone extensions that are not monitored, click on **FAILURE** from **Extension Monitoring** widget, as shown below:

| Dushboard |                     |                      |                 |
|-----------|---------------------|----------------------|-----------------|
| OpenSci   | ape4000             | Extension            | s Monitoring    |
| 21        | 20<br>USERS ENTRIES | <b>22</b><br>success | 1<br>FAILURE    |
| c         | alls                | Rainbo               | ow Users        |
| 54        | 107                 | 4                    | 7<br>CTI & VOIP |
|           |                     |                      |                 |
|           |                     |                      |                 |
|           |                     |                      |                 |

Screenshot-Dashboard

You will be presented with the screen, as shown below

| All Monitored Unmonitored |                                    | Search             |
|---------------------------|------------------------------------|--------------------|
| Extension                 | Time Stamp                         |                    |
| 6001                      | Thursday, July 2, 2020 11:05:00 PM |                    |
| 6002                      | Thursday, July 2, 2020 11:05:00 PM |                    |
| 6005                      | Thursday, July 2, 2020 11:05:00 PM |                    |
| « 1 »                     |                                    | 10 rows per page 🗢 |

Screenshot-Unmonitored Extensions

You can also go to active extensions screen by clicking on the Active Extensions tab from the left menu, as shown below:

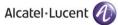

| 😂 Control Panel 🛛 👻 | Dr         System                                                                       |
|---------------------|-----------------------------------------------------------------------------------------|
| ▶ System            | Services Control Panel                                                                  |
| Dashboard           |                                                                                         |
| 🕲 Active Calls      | O Rainbow CTI & Media Bridge - Running                                                  |
| C Active Extensions |                                                                                         |
| 💮 Settings 🔹 👻      | Running Statistics                                                                      |
| Gamma Configuration |                                                                                         |
| PABX                | Started at     Wednesday, September 15, 2021 6:36:44 PM       Running time     0d 0h 0m |
| 🗟 Extensions        |                                                                                         |
| Ø Media Gateway     | Connectivity Statistics                                                                 |
| General *           |                                                                                         |
| 🖶 System Settings   | Rainbow XMPP<br>Rainbow PCG                                                             |
| 🛞 Business Partner  | Telephone System (OpenScape4000)                                                        |
| Co Report an Issue  | Last Heartbeat At N/A                                                                   |
|                     |                                                                                         |

#### Screenshot-System

You will be presented with the list of both monitored and unmonitored extensions, as shown below:

| Active Extensions      |                                      |                  |
|------------------------|--------------------------------------|------------------|
| All Monitored Unmonito | red                                  | Search           |
| Extension              | Time Stamp                           |                  |
| 340                    | Tuesday, February 4, 2020 6:48:00 PM |                  |
| 8005                   | Tuesday, February 4, 2020 6:48:00 PM |                  |
| « 1 »                  |                                      | 10 rows per page |
|                        |                                      |                  |
|                        |                                      |                  |
|                        |                                      |                  |
|                        |                                      |                  |
|                        |                                      |                  |
|                        |                                      |                  |
|                        |                                      |                  |

Screenshot-Active Extensions

Click on the Unmonitored tab from top menu, as shown.

| Time Stamp                           |                                      |
|--------------------------------------|--------------------------------------|
| Tuesday, February 4, 2020 6:48:00 PM |                                      |
| Tuesday, February 4, 2020 6:48:00 PM |                                      |
|                                      | 10 rows per page                     |
|                                      |                                      |
|                                      |                                      |
|                                      |                                      |
|                                      | Tuesday, February 4, 2020 6:48:00 PM |

Rainbow CTI & Media Bridge 2021

Screenshot-Active Extensions

You will be presented with the list of unmonitored extensions, as shown below:

| Extension | Time Stamp                         |  |
|-----------|------------------------------------|--|
| 5001      | Thursday, July 2, 2020 11:05:00 PM |  |
| 6002      | Thursday, July 2, 2020 11:05:00 PM |  |
| 6005      | Thursday, July 2, 2020 11:05:00 PM |  |

Screenshot-Unmonitored Extensions

Key in the extension number in order to search for a specific unmonitored extension.

## 4.5 Seeing active calls in the system

Rainbow CTI & Media Bridge provides a way to see the currently in-progress calls in the system. This may be needed during troubleshooting to see if certain calls are being recognized and correctly passed on to Rainbow Server.

To see the details of the **calls in progress**; click on "**IN PROGRESS**" from **Calls** widget, as shown below.

| Dushboard         |                        |               |                 |
|-------------------|------------------------|---------------|-----------------|
| OpenSc            | ape4000                | Extensions    | : Monitoring    |
| 21                | 20<br>USERS ENTRIES    | 22<br>success | 1<br>FAILURE    |
| c                 | alls                   | Rainbo        | w Users         |
| 54<br>IN PROCESSS | 107<br>TOTAL PROCESSED | 4<br>cri      | 7<br>(TI & VOIP |

Screenshot-Dashboard

You will be presented with the screen with calls' current state, as shown below.

|           |           |           | Search          |
|-----------|-----------|-----------|-----------------|
| Extension | Called By | Called To | State           |
| 8005 🛄 🛧  | 8005      | 340       | CONNECTED       |
| « 1 »     |           |           | 10 rows per pag |

Screenshot-Active Calls

Connected calls will be shown, as below.

| Active Calls |           |           |           |                  |
|--------------|-----------|-----------|-----------|------------------|
|              |           |           |           | Search           |
| Extension    | Called By | Called To | State     |                  |
| 8005 🛄 个     | 8005      | 340       | CONNECTED |                  |
| « 1 »        |           |           |           | 10 rows per page |

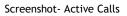

The **"Total Processed"** stat shows the total number of calls; Rainbow CTI & Media Bridge service has processed since its last restart.

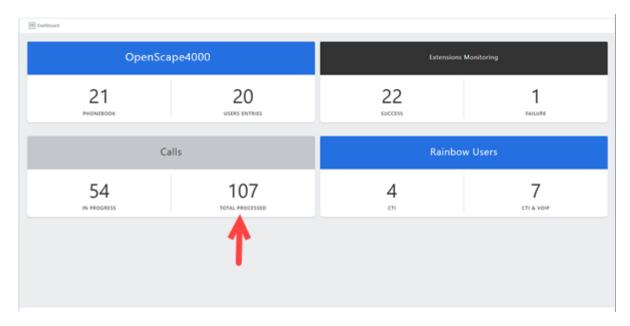

Screenshot-Dashboard

## 4.6 Seeing active users in the system

Rainbow CTI & Media Bridge provides a way to see the currently active users in the system (CTI users as well as CTI & VOIP users).

To see the details of the CTI users; click on "CTI" from Rainbow Users widget, as shown below:

| Dashboard |                        |               |                 |
|-----------|------------------------|---------------|-----------------|
| OpenSc    | ape4000                | Extension     | s Monitoring    |
| 21        | 20<br>USERS ENTRIES    | 22<br>success | 1<br>FALLURE    |
| c         | alls                   | Rainbo        | ow Users        |
| 54        | 107<br>TOTAL PROCESSED | 4             | 7<br>CTI & VOIP |
|           |                        | 1             |                 |
|           |                        | •             |                 |
|           | Screenshot             | -Dashboard    |                 |

You will be presented with the screen with Rainbow users using CTI extension, as shown below.

|  | 10101001 |          |
|--|----------|----------|
|  | 10101003 |          |
|  | 10101005 |          |
|  | 10101007 |          |
|  |          | 10101005 |

Screenshot- CTI Extensions

You can also go to statistics screen by clicking on the Extension tab from the left menu, as shown.

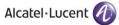

|    | Control Panel | ~ | 5- System                        |                                                      |
|----|---------------|---|----------------------------------|------------------------------------------------------|
| 5- | System        |   | Services Control Panel           |                                                      |
| 1  |               |   |                                  |                                                      |
| Q  |               |   | Rainbow CTI & Media Brid         | ge - Running Stop                                    |
| 8  |               |   |                                  |                                                      |
| ٢  | Settings      | • | Running Statistics               |                                                      |
| ₽  |               |   |                                  |                                                      |
|    |               |   | Started at<br>Running time       | Wednesday, September 15, 2021 6:36:44 PM<br>0d 0h 0m |
| 8  |               | ◄ | -                                |                                                      |
| Ø  |               |   | Connectivity Statistics          |                                                      |
| 88 | General       | • |                                  |                                                      |
|    |               |   | Rainbow XMPP<br>Rainbow PCG      |                                                      |
| 器  |               |   | Telephone System (OpenScape4000) |                                                      |
| ťð |               |   | Last Heartbeat At                | NA                                                   |
|    |               |   |                                  |                                                      |

Screenshot-System

You will be presented with the list of all user both CTI and CTI & VOIP extensions, as shown below:

| All CTI CTI & V | OIP            |     |                      | Search       |              |
|-----------------|----------------|-----|----------------------|--------------|--------------|
| Extension       | Operating Mode | DDI | Rainbow User ID      | Remote Exten | sion         |
| <u>\$</u> 1201  | CTI & VOIP     |     | BBB10348812081690249 | 91201        | ť            |
| <b>6)</b> 100   | СТІ            |     |                      | 9100         | ť            |
| <b>6)</b> 1012  | СТІ            |     |                      | 91012        | ť            |
| <b>\$</b> 1000  | CTI & VOIP     |     | BBB10746154790219190 | 91000        | Ŭ            |
| <b>6</b> 1001   | СТІ            |     |                      | 91001        | ť            |
| <b>1002</b>     | CTI & VOIP     |     | BBB10746154790219190 | 91002        | ť            |
| <b>1003</b>     | CTI & VOIP     |     |                      | 91003        | ť            |
| <b>6</b> 1004   | СТІ            |     | BBB10739485544734664 | 91004        | ť            |
| <b>6</b> ] 1005 | CTI & VOIP     |     |                      | 91005        | ť            |
| <b>5</b> 1006   | CTI & VOIP     |     | BBB10318714704420568 | 91006        | ť            |
| « 1 2 »         |                |     |                      | 10 r         | ows per page |

Screenshot- Extensions

Click on the CTI tab from top menu, as shown below.

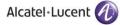

| All CTI CTI & VOI    | P              |                      | Search         |             |
|----------------------|----------------|----------------------|----------------|-------------|
| Extension            | Operating Mode | DDI Rainbow User ID  | Remote Extensi | ion         |
| <b>C</b> 1201        | CTI & VOIP     | BBB10348812081690249 | 91201          | Ē           |
| <b>(2)</b> 100       | СТІ            |                      | 9100           | Ū.          |
| <b>6</b> 1012        | СТІ            |                      | 91012          | Ū.          |
| <u>47</u> 1000       | CTI & VOIP     | BBB10746154790219190 | 91000          | t.          |
| <b>6</b> 1001        | СТІ            |                      | 91001          | Ū           |
| <b>5</b> 1002        | CTI & VOIP     | BBB10746154790219190 | 91002          | 匝           |
| <b>4</b> ] 1003      | CTI & VOIP     |                      | 91003          | 茴           |
| <b>(2)</b> 1004      | СТІ            | BBB10739485544734664 | 91004          | 茴           |
| <b>6</b> ] 1005      | CTI & VOIP     |                      | 91005          | 茴           |
| <b><u>C</u></b> 1006 | CTI & VOIP     | BBB10318714704420568 | 91006          | ē           |
| « 1 2 »              |                |                      | 10 ro          | ws per page |

Screenshot- Extensions

## You will be presented with the CTI extensions, as shown below

| All CTI CTI &   | VOIP           |     |                 | Search          |            |
|-----------------|----------------|-----|-----------------|-----------------|------------|
| Extension       | Operating Mode | DDI | Rainbow User ID | Remote Extensio | n          |
| <b>6</b> 1001   | СТІ            |     |                 | 10101001        | Ũ          |
| <b>6</b> 1003   | СТІ            |     |                 | 10101003        | Ũ          |
| <b>(2)</b> 1005 | CTI            |     |                 | 10101005        | ť          |
| <b>6</b> 1007   | СТІ            |     |                 | 10101007        | ť          |
| « 1 »           |                |     |                 | 10 row:         | s per page |

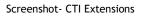

Key in the extension number in order to search for a specific monitored extension.

To see the details of the CTI & VOIP users; click on "CTI & VOIP" from Rainbow Users widget, as shown below.

| (Tushboard |                        |               |                 |
|------------|------------------------|---------------|-----------------|
| OpenSo     | ape4000                | Extensio      | ns Monitoring   |
| 21         | 20<br>USERS ENTRIES    | 22<br>success | 1<br>MALLURE    |
| (          | Calls                  | Rainb         | ow Users        |
| 54         | 107<br>TOTAL PROCESSED | 4             | 7<br>CTI & VOIP |
|            |                        |               | 1               |
|            |                        |               |                 |
|            |                        |               |                 |

Screenshot-Dashboard

You will be presented with the screen with Rainbow users using CTI & VOIP extension, as shown below.

| All CTI CTI 8   | & VOIP         |     |                 | 1003            |             |
|-----------------|----------------|-----|-----------------|-----------------|-------------|
| Extension       | Operating Mode | DDI | Rainbow User ID | Remote Extensio | n           |
| <b>6</b> ] 1000 | CTI & VOIP     |     |                 | 10101000        | i           |
| <b>1002</b>     | CTI & VOIP     |     |                 | 10101002        | i           |
| <b>6</b> ] 1004 | CTI & VOIP     |     |                 | 10101004        | i           |
| <b>6</b> 1006   | CTI & VOIP     |     |                 | 10101006        | i           |
| <b>5</b> 1008   | CTI & VOIP     |     |                 | 10101008        | ī           |
| <b>6</b> ] 1009 | CTI & VOIP     |     |                 | 10101009        | i           |
| <b>6</b> ] 1010 | CTI & VOIP     |     |                 | 10101010        | i           |
| <b>5</b> 1011   | CTI & VOIP     |     |                 | 10101011        | i           |
| <b>6</b> ] 1012 | CTI & VOIP     |     |                 | 10101012        | i           |
| <b>C</b> 1013   | CTI & VOIP     |     |                 | 10101013        | i           |
| « 1 2 »         |                |     |                 | 10 row          | /s per page |

#### Screenshot-CTI & VOIP Extensions

You can also go to statistics screen by clicking on the Extension tab from the left menu, as shown.

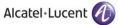

|     | Control Panel | ~   | 5 System                                                                                |
|-----|---------------|-----|-----------------------------------------------------------------------------------------|
| 5-  | System        |     | Services Control Panel                                                                  |
| 1   |               |     |                                                                                         |
| Ø   |               |     | () Rainbow CTI & Media Bridge - Running                                                 |
| 8   |               |     |                                                                                         |
| ٢   | Settings      | •   | Running Statistics                                                                      |
| ₽   |               |     |                                                                                         |
| -   |               |     | Started at     Wednesday, September 15, 2021 6:36:44 PM       Running time     0d 0h 0m |
| 8   |               |     |                                                                                         |
| ø   |               |     | Connectivity Statistics                                                                 |
| 88  | General       | ÷ . |                                                                                         |
| 란   |               |     | Rainbow XMPP<br>Rainbow PCG                                                             |
| 器   |               |     | Telephone System (OpenScape4000)                                                        |
| ¢\$ |               |     | Last Heartbean At N/A                                                                   |
|     |               |     |                                                                                         |

Screenshot-System

You will be presented with the list of all user both CTI and CTI & VOIP extensions, as shown below:

| All CTI CTI & V    | OIP            |     |                      | Search       |               |
|--------------------|----------------|-----|----------------------|--------------|---------------|
| Extension          | Operating Mode | DDI | Rainbow User ID      | Remote Exten | sion          |
| <b>\$]</b> 1201    | CTI & VOIP     |     | BBB10348812081690249 | 91201        | ť             |
| <b>6</b> 100       | СТІ            |     |                      | 9100         | ť             |
| <b>(</b> ) 1012    | СТІ            |     |                      | 91012        | ť             |
| <b><u>1000</u></b> | CTI & VOIP     |     | BBB10746154790219190 | 91000        | ť             |
| <b>6</b> 1001      | СТІ            |     |                      | 91001        | ť             |
| <b>1002</b>        | CTI & VOIP     |     | BBB10746154790219190 | 91002        | ť             |
| <b>C</b> 1003      | CTI & VOIP     |     |                      | 91003        | ť             |
| <b>(</b> ) 1004    | СТІ            |     | BBB10739485544734664 | 91004        | ť             |
| <b>1005</b>        | CTI & VOIP     |     |                      | 91005        | ť             |
| <b>5</b> 1006      | CTI & VOIP     |     | BBB10318714704420568 | 91006        | đ             |
| « 1 2 »            |                |     |                      | 10 r         | rows per page |

Screenshot- Extensions

Click on the CTI & VOIP tab from top menu, as shown below.

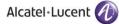

| AII CTI CTI & V | OIP            |                      | Search       |               |
|-----------------|----------------|----------------------|--------------|---------------|
| Extension       | Operating Mode | DDI Rainbow User ID  | Remote Exter | nsion         |
| <b>\$]</b> 1201 | CTI & VOIP     | BBB10348812081690249 | 91201        | đ             |
| <b>(2)</b> 100  | СТІ            |                      | 9100         | đ             |
| <b>(</b> ) 1012 | СТІ            |                      | 91012        | Ē             |
| <u>C</u> 1000   | CTI & VOIP     | BBB10746154790219190 | 91000        | ť             |
| <b>6</b> 1001   | СТІ            |                      | 91001        | Ū             |
| <b>5</b> ] 1002 | CTI & VOIP     | BBB10746154790219190 | 91002        | t             |
| <b>\$]</b> 1003 | CTI & VOIP     |                      | 91003        | Ē             |
| <b>6</b> 1004   | СТІ            | BBB10739485544734664 | 91004        | đ             |
| <b>\$]</b> 1005 | CTI & VOIP     |                      | 91005        | đ             |
| <b>\$]</b> 1006 | CTI & VOIP     | BBB10318714704420568 | 91006        | đ             |
| « 1 2 »         |                |                      | 10           | rows per page |

#### Screenshot- Extensions

## You will be presented with the CTI & VOIP extensions, as shown below

| All CTI CTI & VC | DIP            |     |                 | 1003            |             |
|------------------|----------------|-----|-----------------|-----------------|-------------|
| Extension        | Operating Mode | DDI | Rainbow User ID | Remote Extensio | 'n          |
| <b>5</b> 1000    | CTI & VOIP     |     |                 | 10101000        |             |
| <b>5</b> 1002    | CTI & VOIP     |     |                 | 10101002        |             |
| <b>5</b> 1004    | CTI & VOIP     |     |                 | 10101004        |             |
| <b>5</b> 1006    | CTI & VOIP     |     |                 | 10101006        |             |
| <b>5</b> 1008    | CTI & VOIP     |     |                 | 10101008        |             |
| <b>5</b> 1009    | CTI & VOIP     |     |                 | 10101009        | i           |
| <u>5</u> 1010    | CTI & VOIP     |     |                 | 10101010        | ī           |
| <u>5</u> 1011    | CTI & VOIP     |     |                 | 10101011        |             |
| <b>5</b> 1012    | CTI & VOIP     |     |                 | 10101012        | i           |
| <b>5</b> 1013    | CTI & VOIP     |     |                 | 10101013        |             |
| « 1 2 »          |                |     |                 | 10 row          | /s per page |

Screenshot- CTI & VOIP Extensions

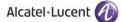

Key in the extension number in order to search for a specific monitored extension, as shown below.

| All CTI CTI & VOIP                         |                                  |                                  |                     | 1000            |              |
|--------------------------------------------|----------------------------------|----------------------------------|---------------------|-----------------|--------------|
| Extension                                  | Operating Mode                   | DDI                              | Rainbow User ID     | Remote Extensio | n            |
| <u>\$</u> 1000                             | CTI & VOIP                       |                                  |                     | 10101000        | 茴            |
| « 1 »                                      |                                  |                                  |                     | 10 row          | s per page 🕇 |
| Note : For the changes to take effect, Rai | nbow CTI & Media Bridge services | s needs to be restarted via Serv | ices Control Panel. | Update Edit     | Add Exter    |

Screenshot-CTI & VOIP Extensions

# 5 General

## 5.1 System Settings

In order to setup traces and SMTP settings, click on System settings option in the left-hand menu as shown below:

|    | Control Panel | ~ | E System                                                                                            |
|----|---------------|---|----------------------------------------------------------------------------------------------------|
| 5- | System        |   | Services Control Panel                                                                              |
| 1  |               |   |                                                                                                    |
| Ø  |               |   | C Rainbow CTI & Media Bridge - Running                                                              |
| 8  |               |   |                                                                                                    |
| ٢  | Settings      | - | Running Statistics                                                                                  |
| ₽  |               |   |                                                                                                    |
|    |               |   | Started at         Wednesday, September 15, 2021 6:36:44 PM           Running time         Od 0h 0m |
| 8  |               |   |                                                                                                    |
| Ø  |               |   | Connectivity Statistics                                                                             |
| 88 | General       | ~ |                                                                                                    |
|    |               | ¢ | Rainbow XMPP Rainbow PCG                                                                            |
| 器  |               |   | Telephone System (OpenScape4000)                                                                    |
| ta |               |   | Last Heartbeat At N/A                                                                               |
|    |               |   |                                                                                                    |

#### Screenshot-System

Following screen will be displayed:

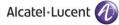

| Location *             |                    |  |
|------------------------|--------------------|--|
| File Size *            | 0 (Kbs)            |  |
| No of Files *          | 0                  |  |
| General                |                    |  |
| Telephony              |                    |  |
| Communication          |                    |  |
| Error                  |                    |  |
| Server *               |                    |  |
| Server * Port *        |                    |  |
| Username               |                    |  |
| Password               |                    |  |
| Sender Email Address * |                    |  |
|                        |                    |  |
| SSL Enabled            |                    |  |
|                        | Test SMTP Settings |  |

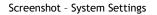

## 5.1.1 Traces

The first section of System settings page is concerned with configuration of traces. A combination of Traces categories can be selected to generate logs only for the relevant information that is needed for troubleshooting. Once you have entered the details into each field, click **Update**, as shown below

| 5             |                                     |                                |  |  |
|---------------|-------------------------------------|--------------------------------|--|--|
|               |                                     |                                |  |  |
|               |                                     |                                |  |  |
| ocation *     | C:\Program Files (x86)\Alcatel-Luce | ent Enterprise\Rainbow CTI and |  |  |
| ile Size *    | 5000                                | (Kbs)                          |  |  |
| No of Files * | 20                                  |                                |  |  |
| Seneral       |                                     |                                |  |  |
| elephony      |                                     |                                |  |  |
| Communication | -                                   |                                |  |  |
| rror          |                                     |                                |  |  |

Screenshot-Traces

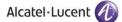

- **NOTE:** The more comprehensive the traces are, the more CPU resources are used up by the server. Please be careful when setting up tracing level.
- NOTE: Traces do not need to be enabled during usual functional activities. If there is an issue being experienced then support engineers can set the appropriate trace levels. CTI & Media Bridge service restart is required after updating the traces configuration.

## 5.1.2 SMTP Settings

Rainbow CTI & Media Bridge provides the ability to send emails to business partners whenever an issue is encountered in the application. In order to activate this email feature, you need to provide details of the STMP server that will be used to send the emails.

To configure SMTP settings, you need to provide the following information:

### Server:

This is IP address domain name of your SMTP server.

### Port:

This is the port used for sending emails by SMTP server.

### Username:

This is the username used when sending emails from Rainbow CTI & Media Bridge to your SMTP Server.

## Password:

This is the password used when sending email from Rainbow CTI & Media Bridge to your SMTP server.

### Sender Email Address:

This is the email address used for sending the emails.

### SSL Enabled:

This is the connection that will be used for sending emails from secure SMTP server. This option should be checked, if you're using TLS enabled secure SMTP server.

**Note:** Username and password are optional fields for cases where Authentication is not setup for outgoing SMTP server.

A special button by the name of Test SMTP settings is available at the bottom of the section. Click on it and if the settings are valid, following pop up window will be displayed:

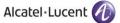

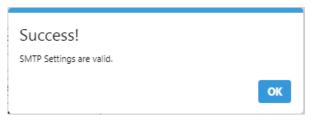

Screenshot-Message from Application

In case of invalid SMTP settings, following pop up window will be displayed:

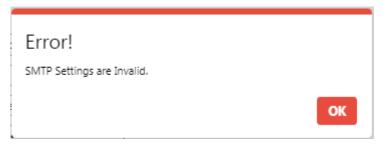

Screenshot-Message from Application

Once you have provided required information in Traces section and SMTP settings section, click on Update button as shown below:

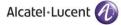

| Location *                                 | C\Program Files (x86)\Alcatel-Lucent Enterprise\Rainbow CTI and |  |
|--------------------------------------------|-----------------------------------------------------------------|--|
| File Size *                                | 5000 (Kbs)                                                      |  |
| No of Files *                              | 20                                                              |  |
| General                                    |                                                                 |  |
| Telephony                                  |                                                                 |  |
| Communication                              |                                                                 |  |
| Error                                      |                                                                 |  |
| Settings                                   |                                                                 |  |
| Settings                                   |                                                                 |  |
| Settings                                   | smtp.aicatel-lucent.com                                         |  |
| Settings                                   |                                                                 |  |
| Server *<br>Port *                         |                                                                 |  |
| Server *<br>Port *<br>Jsername             | 587<br>John.doe@alcatel-lucent.com                              |  |
| Server *<br>Port *<br>Jsername<br>Password | 587<br>John.doe@aicatel-lucent.com                              |  |

Rainbow CTI & Media Bridge 2021

Screenshot - System Settings

You will be presented with the popup window, click **OK**, as shown below.

| Success!<br>Settings saved successfully. |        |
|------------------------------------------|--------|
|                                          | <br>ок |

Screenshot-Message from Application

## 5.2 Business Partner

Rainbow CTI & Media Bridge enables users to send emails to their businesses partners whenever a technical issue is encountered through Report an Issue section. Information provided in Business partner section is used to send an email to your cornered partner. In order to provide contact information for your partner, click on Business Partner option in left hand menu as shown below:

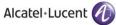

|    | Control Panel * | ť | >- System                              |                                                      |  |  |
|----|-----------------|---|----------------------------------------|------------------------------------------------------|--|--|
| 5- | System          |   | Services Control Panel                 |                                                      |  |  |
| •  |                 |   | Services control Parket                |                                                      |  |  |
| Ċ  |                 |   | O Rainbow CTI & Media Bridge - Running |                                                      |  |  |
| 8  |                 |   |                                        |                                                      |  |  |
| ٢  | Settings ~      |   | Running Statistics                     |                                                      |  |  |
| ₽  |                 |   |                                        |                                                      |  |  |
|    |                 |   | Started at<br>Running time             | Wednesday, September 15, 2021 6:36:64 PM<br>0d 0h 0m |  |  |
| 8  |                 |   |                                        |                                                      |  |  |
| Ø  |                 |   | Connectivity Statistics                |                                                      |  |  |
| 88 | General ~       |   |                                        |                                                      |  |  |
| Đ  |                 |   | Rainbow XMPP<br>Rainbow PCG            |                                                      |  |  |
| 8  |                 |   | Telephone System (OpenScape4000)       |                                                      |  |  |
| 6  |                 |   | Last Heartbeat At                      | N/A                                                  |  |  |
|    |                 |   |                                        |                                                      |  |  |

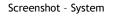

## Following page will be displayed:

| 8 Business Partner                     |                                                                                                    |
|----------------------------------------|----------------------------------------------------------------------------------------------------|
| Business Partner Details               |                                                                                                    |
| First Name *<br>Last Name *<br>Email * | () Information<br>The business partner details are required for cases, when an end-user wants to report an issue or a suggestion related to the Rainbow CTI & Media Bridge application functionality. On basis of the provided information (via email as mentioned), the business partner will raise a ticket or CR. |
|                                        | Cancel Update                                                                                                    |

Screenshot - Business Partner

All the fields in this page are self-explanatory. Once the required information is entered, click on the update button as displayed below:

| 😤 Business Partner                     |                                            |                                                                                                    |
|----------------------------------------|--------------------------------------------|----------------------------------------------------------------------------------------------------|
| Business Partner Details               |                                            |                                                                                                    |
| First Name *<br>Last Name *<br>Email * | John<br>Doe<br>John.Doe@alcatel-lucent.com | Information<br>The business partner details are required for cases, when an end-user wants to report an issue or a suggestion related to the Rainbow CTI & Media Bridge application functionality. On basis of the provided information (via email as mentioned), the business partner will raise a ticket or CR. |
|                                        |                                            | Cancel Update                                                                                                    |

Screenshot - Business Partner

You will be presented with the popup window, click **OK**, as shown below:

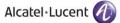

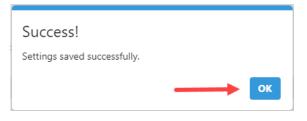

Screenshot-Message from Application

## 5.3 Report an Issue

Users of Rainbow CTI & Media Bridge are empowered to report any technical issue to their business partner from within the application. For this, click on Report an Issue option from the left menu as shown below:

|    | Control Panel |   | E System                                                                                |  |  |  |
|----|---------------|---|-----------------------------------------------------------------------------------------|--|--|--|
| 5- | System        |   | Services Control Panel                                                                  |  |  |  |
| 1  |               |   |                                                                                         |  |  |  |
| Ø  |               |   | O Rainbow CTI & Media Bridge - Running                                                  |  |  |  |
| 8  |               |   |                                                                                         |  |  |  |
| ٢  | Settings      |   | Running Statistics                                                                      |  |  |  |
| ₽  |               |   |                                                                                         |  |  |  |
|    |               |   | Started at     Wednesday, September 15, 2021 6:36:44 PM       Running time     0d 0h 0m |  |  |  |
| ෂ  |               |   |                                                                                         |  |  |  |
| Ø  |               |   | Connectivity Statistics                                                                 |  |  |  |
| 88 | General       |   |                                                                                         |  |  |  |
| ŧ  |               |   | Rainbow PCG                                                                             |  |  |  |
| 8  |               |   | Telephone System (OpenScape4000)                                                        |  |  |  |
| t3 |               | ¢ | Last Hearbeat At N/A                                                                    |  |  |  |
|    |               |   |                                                                                         |  |  |  |

Screenshot - System

Following screen will be displayed:

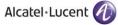

| 🔁 Report an Issue                      |                                                                                                    |
|----------------------------------------|----------------------------------------------------------------------------------------------------|
| Issue Details                          |                                                                                                    |
| Issue Details                          |                                                                                                    |
|                                        |                                                                                                    |
| Site/Customer Name                     |                                                                                                    |
| Issue Occurrence                       | Always 🗸                                                                                                    |
| Summary                                |                                                                                                    |
| Description                            |                                                                                                    |
| Environment                            |                                                                                                    |
| Environment                            |                                                                                                    |
|                                        | (operating system, software platform and/or hardware<br>specifications (include as appropriate for the issue) |
| Affected Platform                      |                                                                                                    |
| Rainbow Web Application                |                                                                                                    |
| Rainbow Desktop Application            |                                                                                                    |
| Rainbow Mobile Application (iOS)       |                                                                                                    |
| Rainbow Mobile Application (Android)   |                                                                                                    |
| 🗌 Rainbow CTI & Media Bridge Administr | ration                                                                                                    |
| Logs Attachments                       |                                                                                                    |
| Rainbow CTI & Media Bridge Logs        |                                                                                                    |
| Rainbow Web/Desktop Application Logs   |                                                                                                    |
| webRTC Gateway Logs                    |                                                                                                    |
|                                        |                                                                                                    |
|                                        | Cancel Submit Save Logs                                                                                       |
|                                        | Screenshot - Report an Issue                                                                                  |
|                                        |                                                                                                    |

Provide the necessary information in the following fields:

### Site /Customer Name:

Provide name of site or customer in this field.

### **Issue Occurrence:**

Select an option that gives a general ideal of how many times does this particular issue occurs. Following options are available:

- Always
- Intermittent
- Rarely

### Summary:

Provide a short subject or summary of the technical issue that you are facing.

### **Description:**

Provide a detailed description of the technical issue that you are facing.

### **Environment:**

Provide details about the environment in which the technical issue has been raised.

### Affected platform:

Select the platform in which the technical issue has been raised.

### Logs Attachments

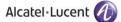

Select the appropriate logs that should be sent as attachments with the email to Business Partner.

**Note:** While reporting an issue, it is advisable to attach the logs (from the required module) as it will help to better understand the problem. However, it is not mandatory and an issue can be reported (via an email) without attaching any logs.

Once you have provided the necessary information, click on **Submit** button.

You will be presented with the popup window, click **OK**, as shown below.

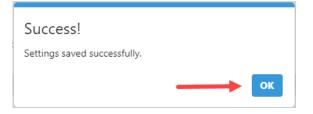

Screenshot-Message from Application

# 6 Change Password

Users of Rainbow CTI & Media Bridge application can change their account password by clicking on the icon displayed in the top right corner of any screen as highlighted below:

| R  | Rainbow <sup>™</sup> |   | ≡ CTI & Media Bridge   Version 4.0.0.4 |                                             |  |  |  |  |  |
|----|----------------------|---|----------------------------------------|---------------------------------------------|--|--|--|--|--|
|    | Control Panel        | ~ | ∑- System                              | 5- System                                   |  |  |  |  |  |
| >- | System               |   | Services Control Panel                 |                                             |  |  |  |  |  |
| 1  |                      |   | Services Control Parter                |                                             |  |  |  |  |  |
| Ċ  |                      |   | C Rainbow CTI &                        | C Rainbow CTI & Media Bridge - Running Stop |  |  |  |  |  |
| ෂ  |                      |   |                                        |                                             |  |  |  |  |  |
| Ø  | Settings             |   | Running Statistics                     |                                             |  |  |  |  |  |
| ₽  |                      |   |                                        |                                             |  |  |  |  |  |
|    |                      |   | Started at<br>Running time             | N/A<br>N/A                                  |  |  |  |  |  |
| ෂ  |                      |   |                                        |                                             |  |  |  |  |  |
| Ø  |                      |   | Connectivity Statistics                |                                             |  |  |  |  |  |
|    | General              | ~ | Rainbow XMPP                           | Disconnected                                |  |  |  |  |  |

Screenshot-System

Following menu opens up when you click on this icon:

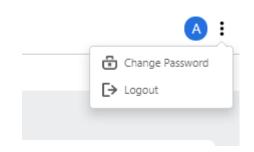

Screenshot- Drop Down Menu

Click on Change Password option and following screen is displayed:

| ≡ CTI & Media Bridge | e   Version 4.0.0.4 |  | <u>(A)</u> :  |
|----------------------|---------------------|--|---------------|
| Change Password      |                     |  |               |
| Change Password      |                     |  |               |
| Old Password *       |                     |  |               |
| New Password *       |                     |  |               |
| Confirm Password *   |                     |  |               |
|                      |                     |  | Cancel Update |
|                      |                     |  |               |

Screenshot- Change Password

## All the fields are self-explanatory.

**Note:** New password must consist of more than 7 characters.

Once you have provided required information. Click on Update button as displayed below:

| 😤 Change Password  |        |  |               |
|--------------------|--------|--|---------------|
| Change Password    |        |  |               |
| Old Password *     | ······ |  |               |
| New Password *     |        |  |               |
| Confirm Password * |        |  |               |
|                    |        |  | •             |
|                    |        |  | Cancel Update |

Screenshot- Change Password

You will be presented with the popup window, click **OK**, as shown below.

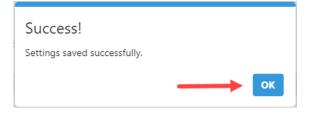

Screenshot-Message from Application

# enterprise.alcatel-lucent.com

Alcatel-Lucent and the Alcatel-Lucent Enterprise logo are trademarks of Alcatel-Lucent. To view other trademarks used by affiliated companies of ALE Holding, visit: enterprise.alcatel-lucent.com/trademarks. All other trademarks are the property of their respective owners. The information presented is subject to change without notice. Neither ALE Holding nor any of its affiliates assumes any responsibility for inaccuracies contained herein